# **Модуль визуализации**

Модуль визуализации, или **рендер**, встроен в режиме 3D и предназначен для создания фотореалистичных изображений созданных помещений. Данный модуль позволяет рассчитать и простроить изображение с учётом характера материалов (глянцевый, матовый и т.п.), освещения, таким образом формируя привлекательную картинку.

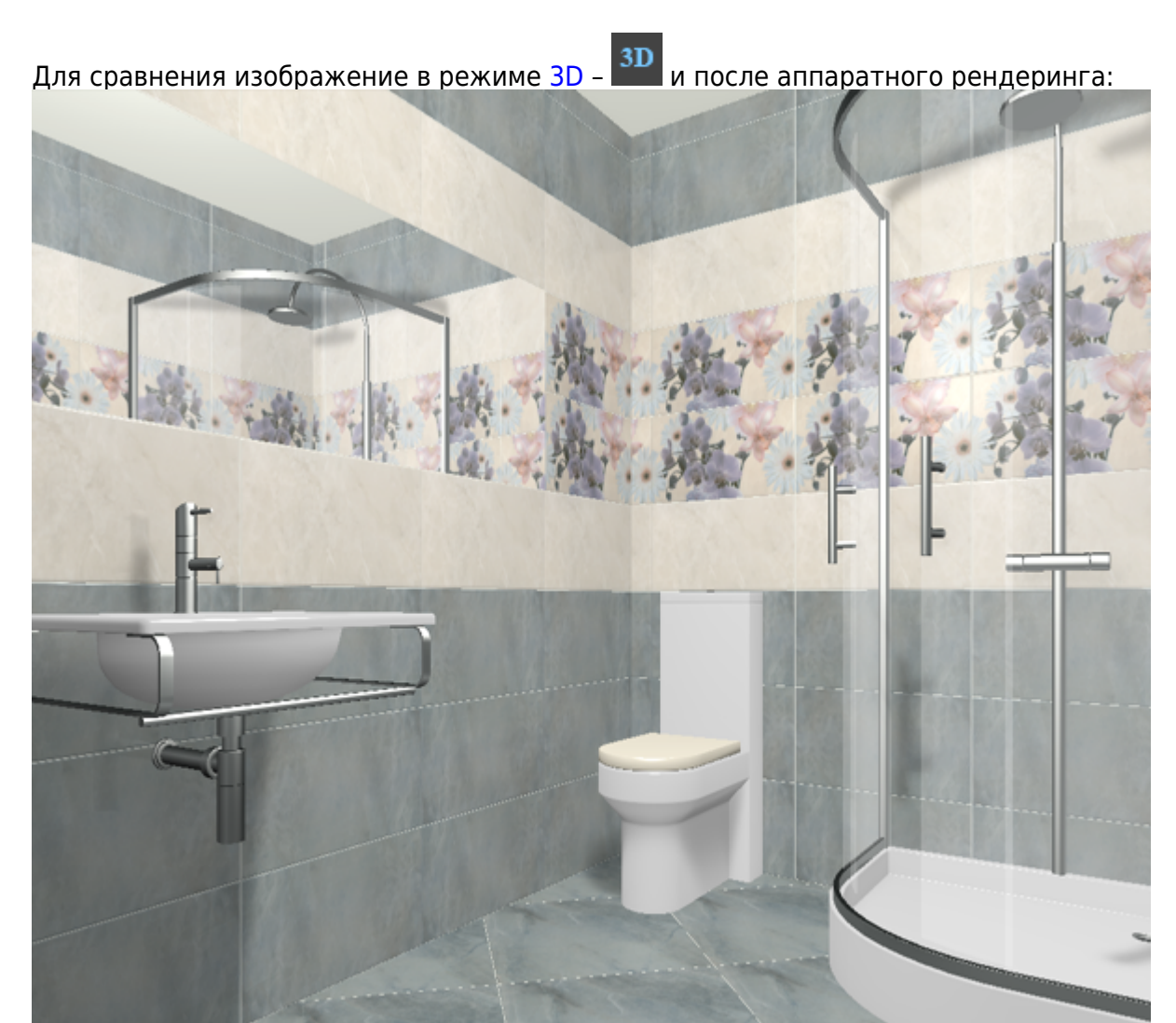

Last update:<br>2020/09/28 22:37 2020/09/28 22:37 actions:часть\_7 http://3d.kerama-marazzi.com/doku.php?id=actions:%D1%87%D0%B0%D1%81%D1%82%D1%8C\_7

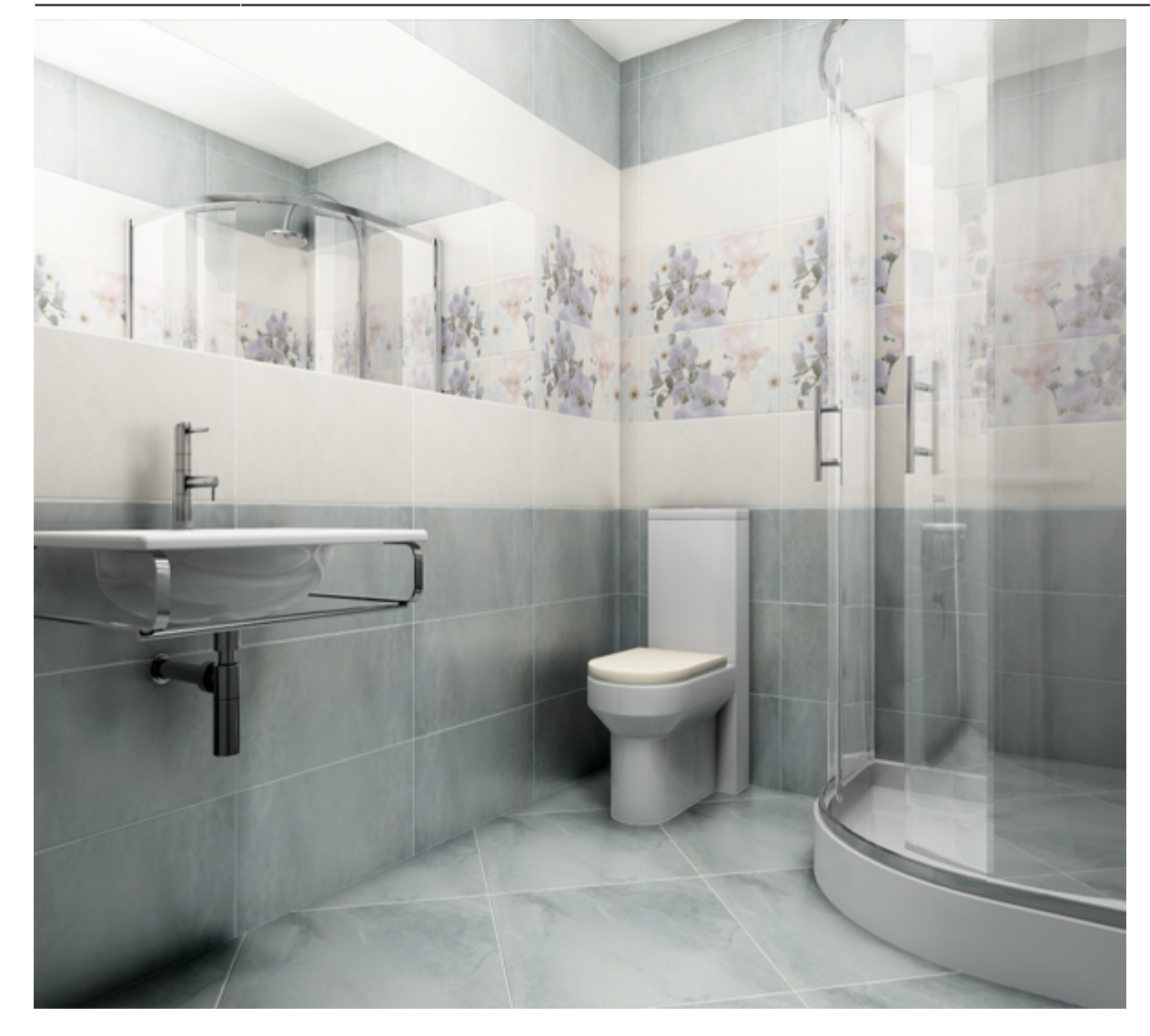

По умолчанию включен аппаратный способ рендеринга.

#### **Чтобы создать фотореалистичную картинку по размеру экрана:**

- 1. зайдите в режим [3D;](http://3d.kerama-marazzi.com/doku.php?id=setup:3d)
- 2. выберите нужный вам ракурс для рендера, при необходимости скройте те объекты, которые могут заслонять изображение;
- 3. зажмите пробел на клавиатуре и мышью выделите ту часть изображения, которая должна быть обработана, начнётся процесс обработки изображения (это может быть почти вся площадь монитора, изображение будет именно такого формата).

В зависимости от количества плитки, объёма помещения, количества объектов, а также производительности вашего компьютера (в частности, видеокарты), процесс может занимать разное количество времени – от минуты и до получаса.

#### **Чтобы создать фотореалистичную картинку небольшого формата:**

- 1. зайдите в режим [3D;](http://3d.kerama-marazzi.com/doku.php?id=setup:3d)
- 2. выберите нужный вам ракурс для рендера, при необходимости скройте те объекты, которые

могут заслонять изображение;

З. нажмите на пиктограмму • , начнётся процесс обработки.

Результат в натуральную величину:

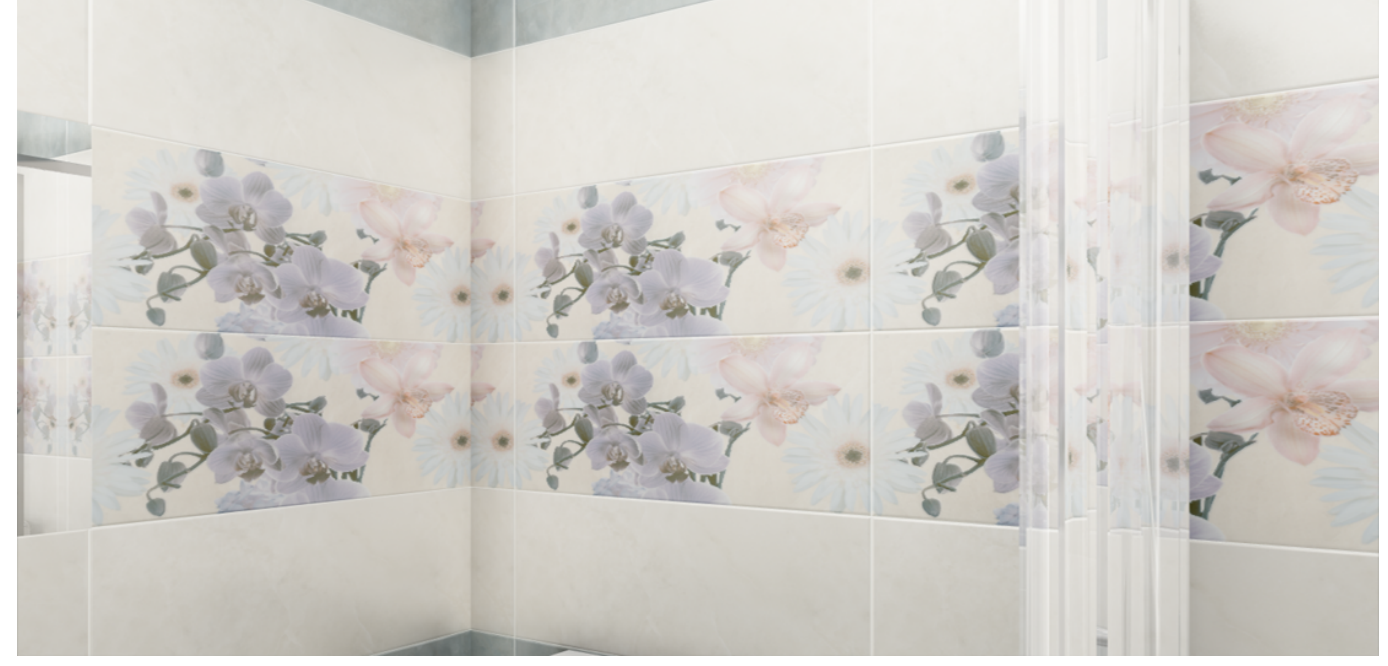

В результате работы модуля визуализации поверх основного окна программы откроется окно «**Просмотр**», содержащее фотореалистичное изображение.

**Чтобы сохранить** изображение, кликните по нему правой клавишей мыши и в контекстном меню выберите «**Сохранить в файл**»:

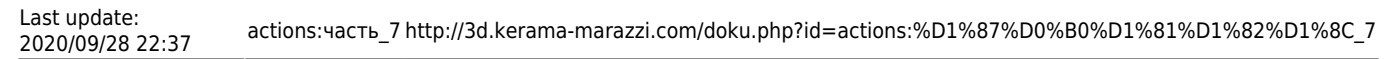

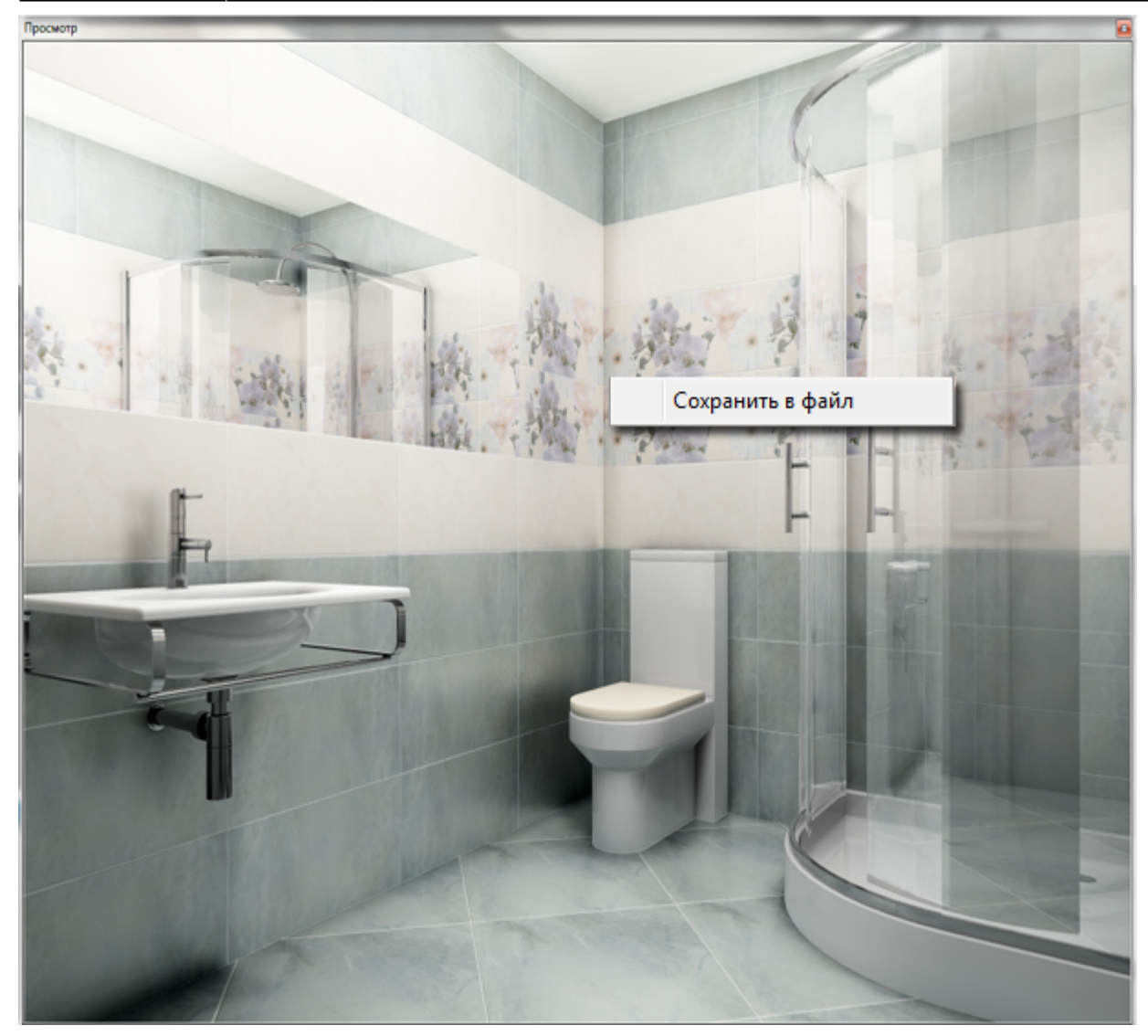

## **Программная настройка**

В Kerama Marazzi 3D реализованы два способа создавать фотореалистичные картинки:

- 1. аппаратным (за счёт аппаратных возможностей видеокарты);
- 2. программным (благодаря алгоритму).

По умолчанию, модуль визуализации настроен на аппаратный способ.

Более качественное изображение даёт аппаратный способ визуализации.

Настройки модуля визуализации можно изменить. Для этого зайдите в Главном меню в «**Правка**» → «**Настройки…**» → вкладка «**Модуль визуализации**». Так выглядят настройки по умолчанию на 4-х ядерном CPU:

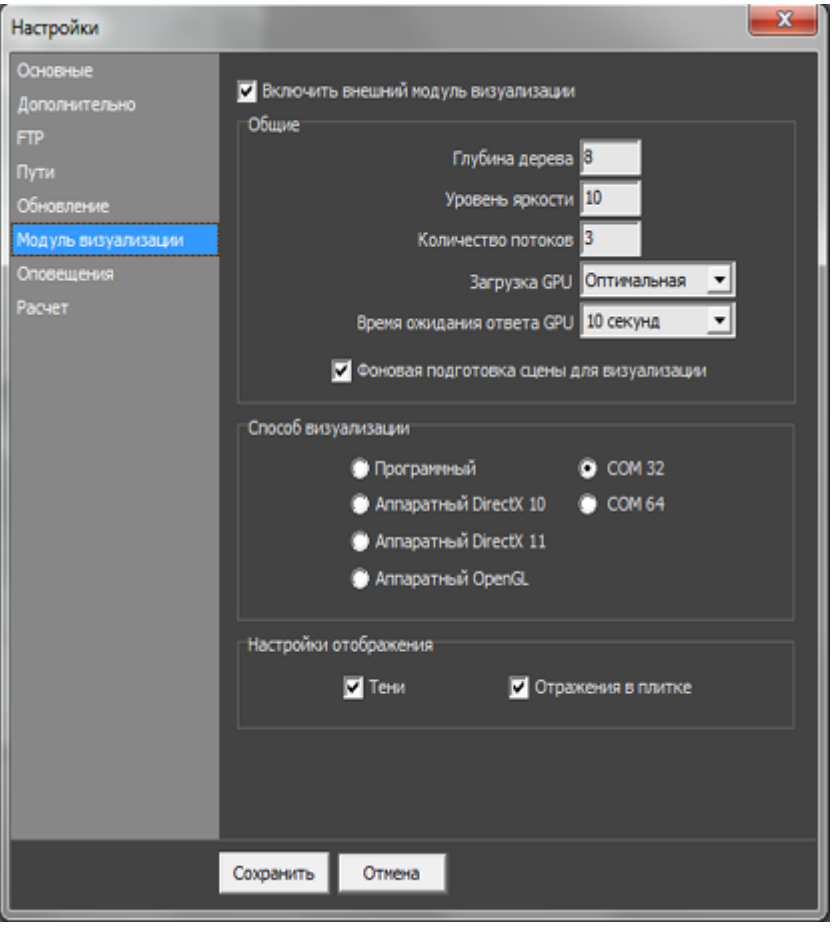

Именно в этом окне можно изменить способ визуализации (аппаратный или программный), а также внести другие изменения.

- Глубина дерева настройка отображения дерева.
- Уровень яркости настройка яркости изображения.
- Количество потоков зависит от количества ядер CPU. Автоматически рассчитывается как количество ядер процессора минус один. Т.е., например, на центральном процессоре 4 ядра, в этом параметре автоматически устанавливается значение «3». Чем больше аппаратных мощностей дать на обработку изображения, тем быстрее оно будет обрабатываться и тем медленнее будет работать компьютер в момент обработки. Т.е. если выделить все имеющиеся ресурсы на работу одной программы, всё остальное будет «висеть».
- **Загрузка GPU** может быть **низкой** или **обычной**. Загрузка GPU это загрузка Graphic Processo Unit – процессора на видеокарте.

Если программа установлена на ноутбуке или компьютере с маломощной видеокартой, рекомендуется выбирать параметр **Загрузка GPU** – «**Низкая**». 2014/05/13 12:07 · [Юлия Майн](http://3d.kerama-marazzi.com/doku.php?id=user:юлия_майн)

# <span id="page-4-0"></span>**Основной источник света**

Освещение – это важная составляющая проекта, которая в значительной степени влияет на его отображение. Наибольшую роль освещение играет при рендере сложных проектов с

несколькими источниками света.

Для простого проекта с традиционным расположением источника света под потолком никакие действия по настройке освещения **не требуются**.

По умолчанию в любом коробе помещения есть один **точечный** источник света, который по качеству напоминает обычную лампу накаливания мощностью 100 Ватт, расположенную посередине помещения почти под потолком.

**Чтобы увидеть источник света** зайдите в Главном меню в «**Вид**» → «**Показывать источники**

**света**» или нажмите правой клавишей мыши на пиктограмму **В В Панели инструментов.** Чтобы выйти из этого режима повторите операцию.

Стандартный точечный источник света отображается в виде жёлтого или, если его выделить, синего кружочка:

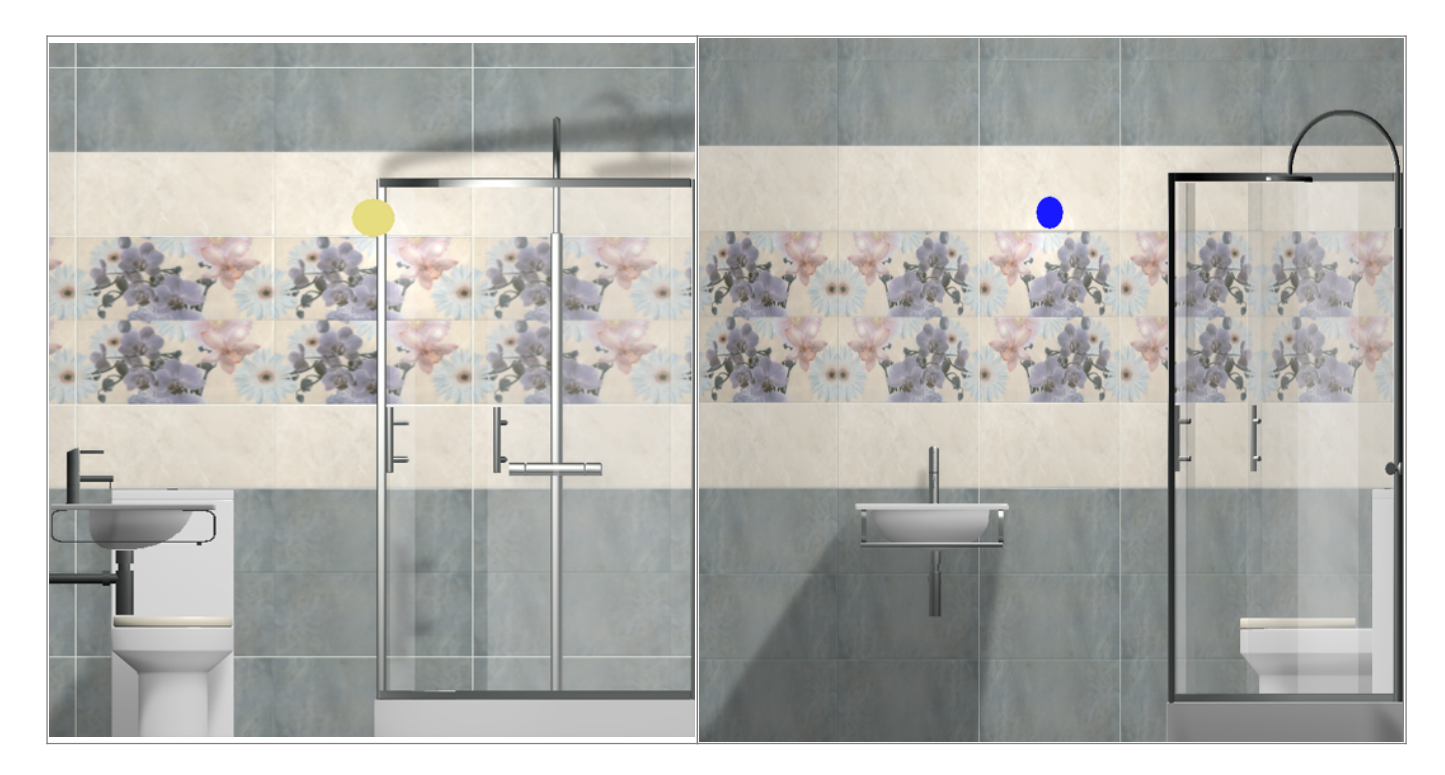

Источник света можно [перемещать](http://3d.kerama-marazzi.com/doku.php?id=object:операции_над_объектом#перемещение) так же, как и любой другой объект .

## **Настройка для модуля визуализации (рендер)**

Настройка основного источника света производится **в режиме 3D**. Чтобы зайти в меню настроек источника света:

1. зайдите в режим 3D - 3D,

2. правой клавишей мыши нажмите на пиктограмму  $\bullet$ , чтобы отобразился источник света;

3. кликните по источнику света **правой клавишей мыши**, выберите «Редактировать материал», далее откроется окно «Редактор материалов»:

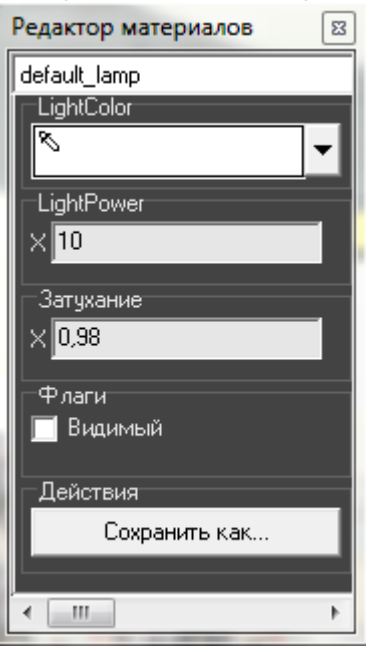

● **Light Color** – цвет освещения. По умолчанию цвет освещения - белый.

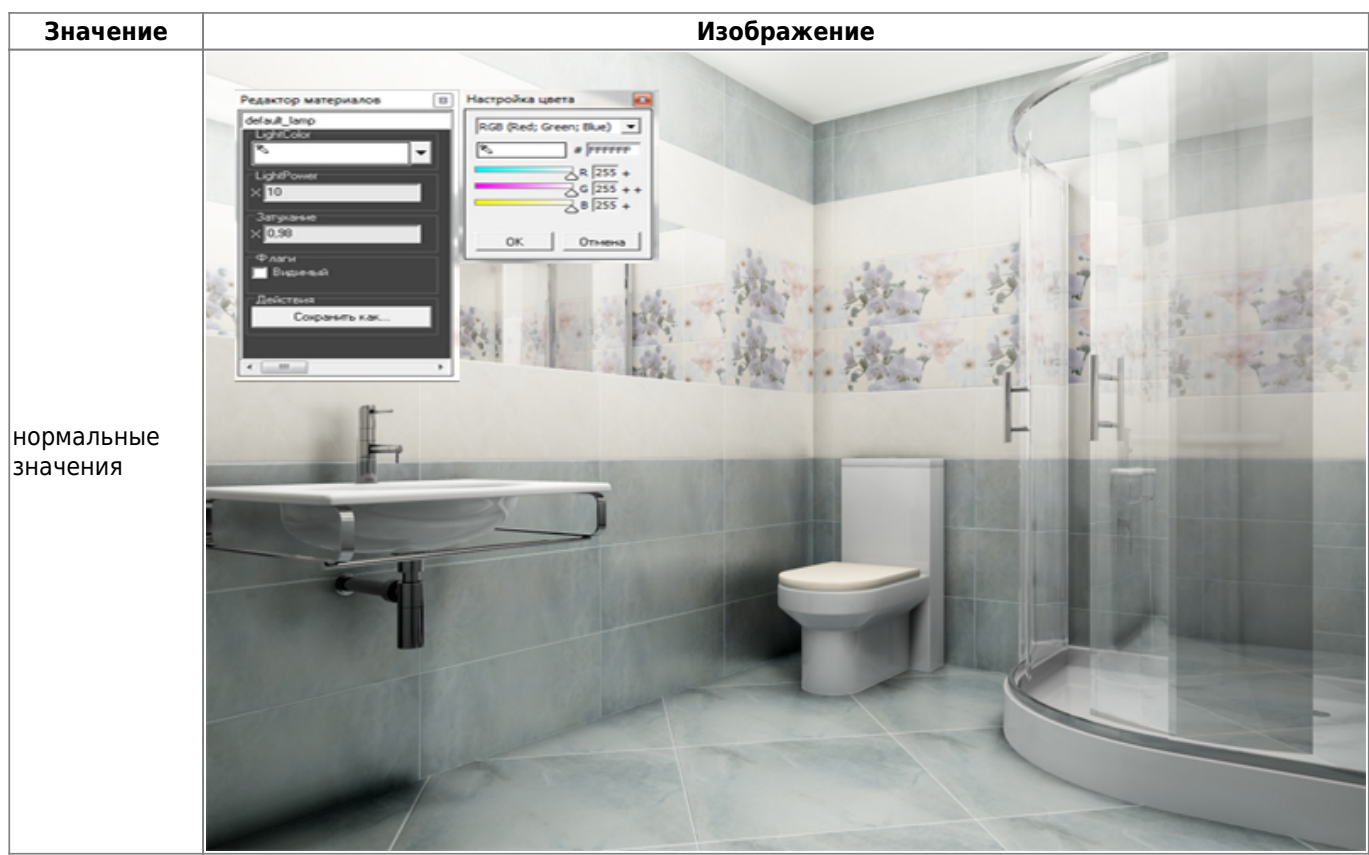

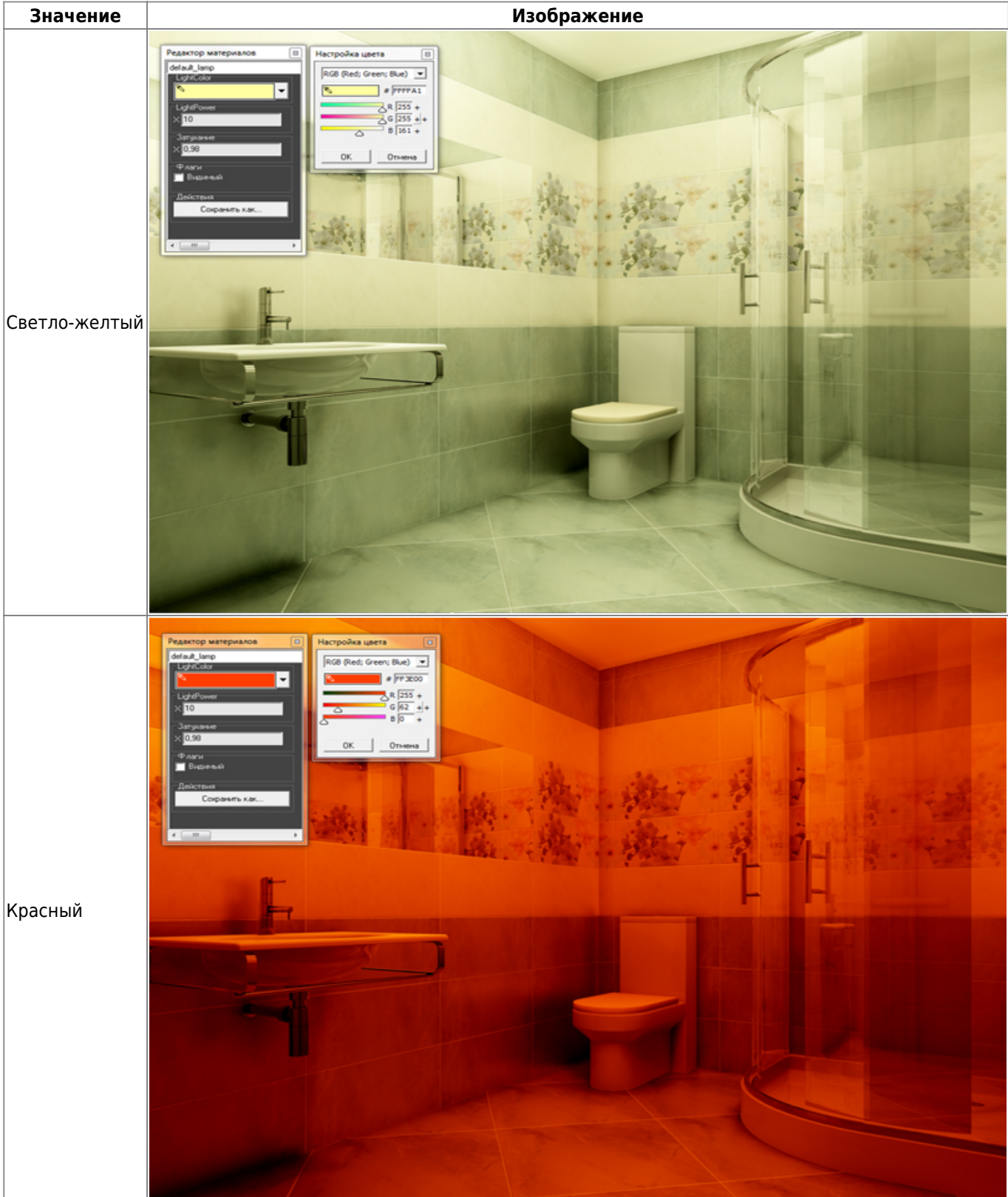

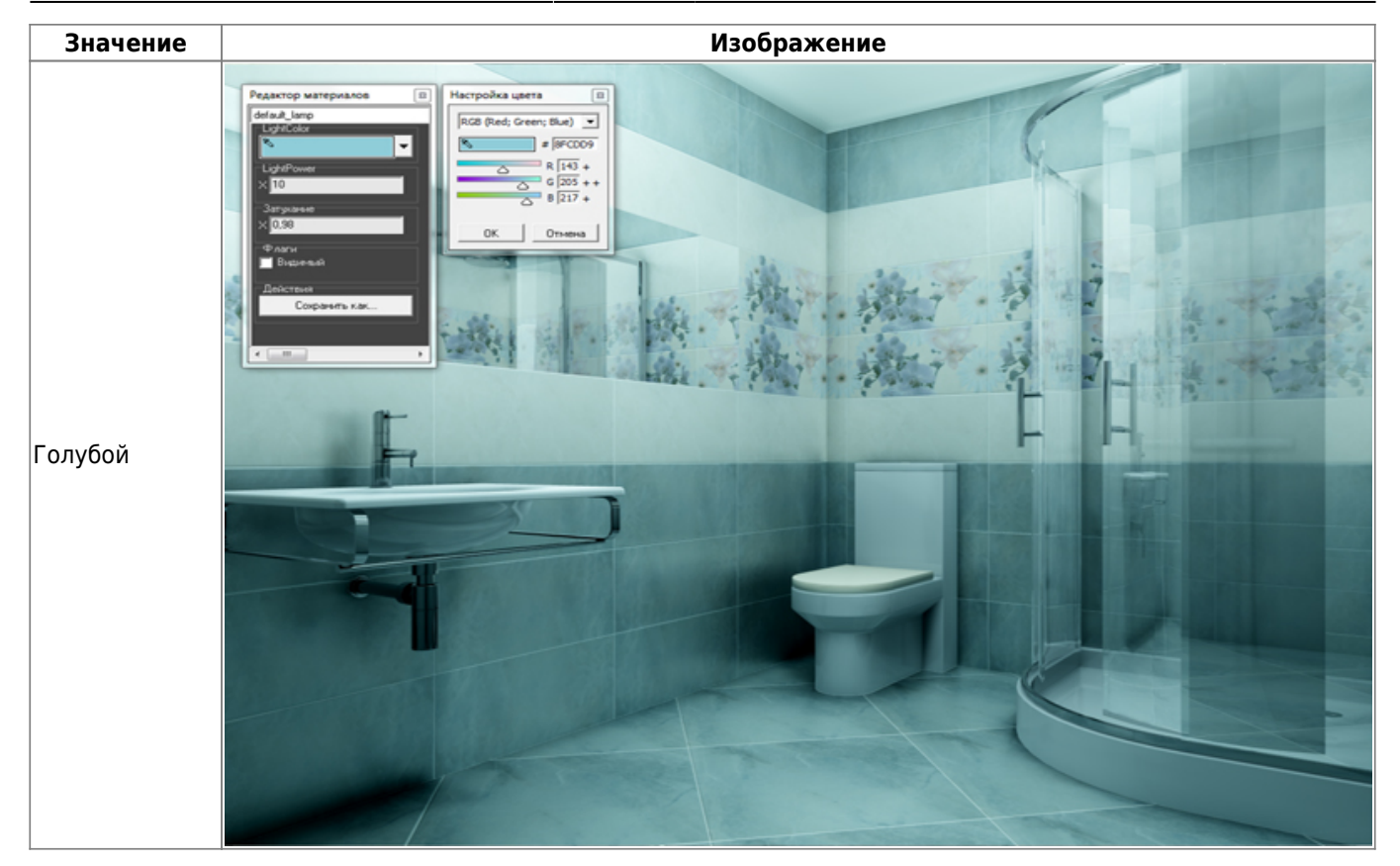

● **Light Power** – это сила свечения. Чем больше значение, тем ярче свет.

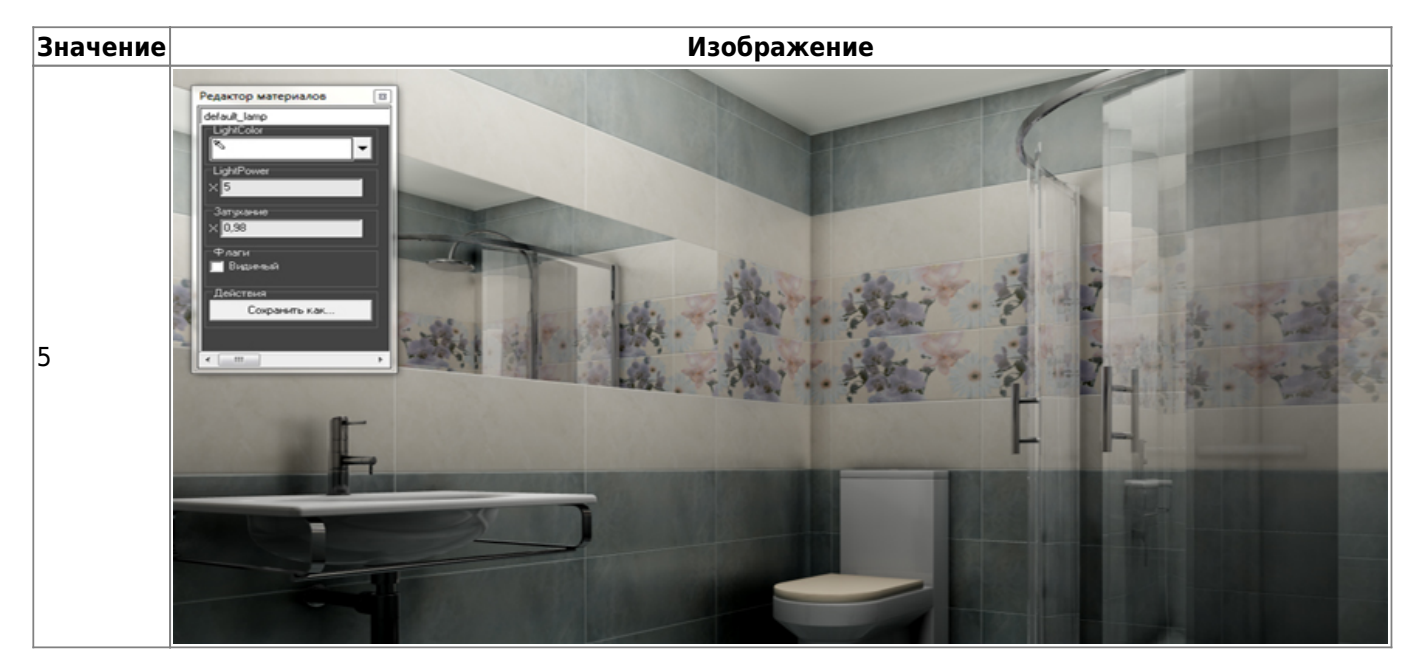

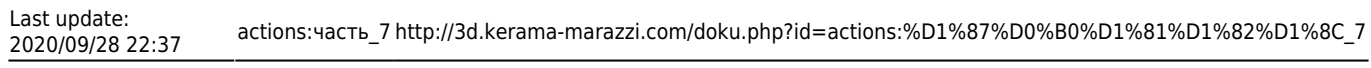

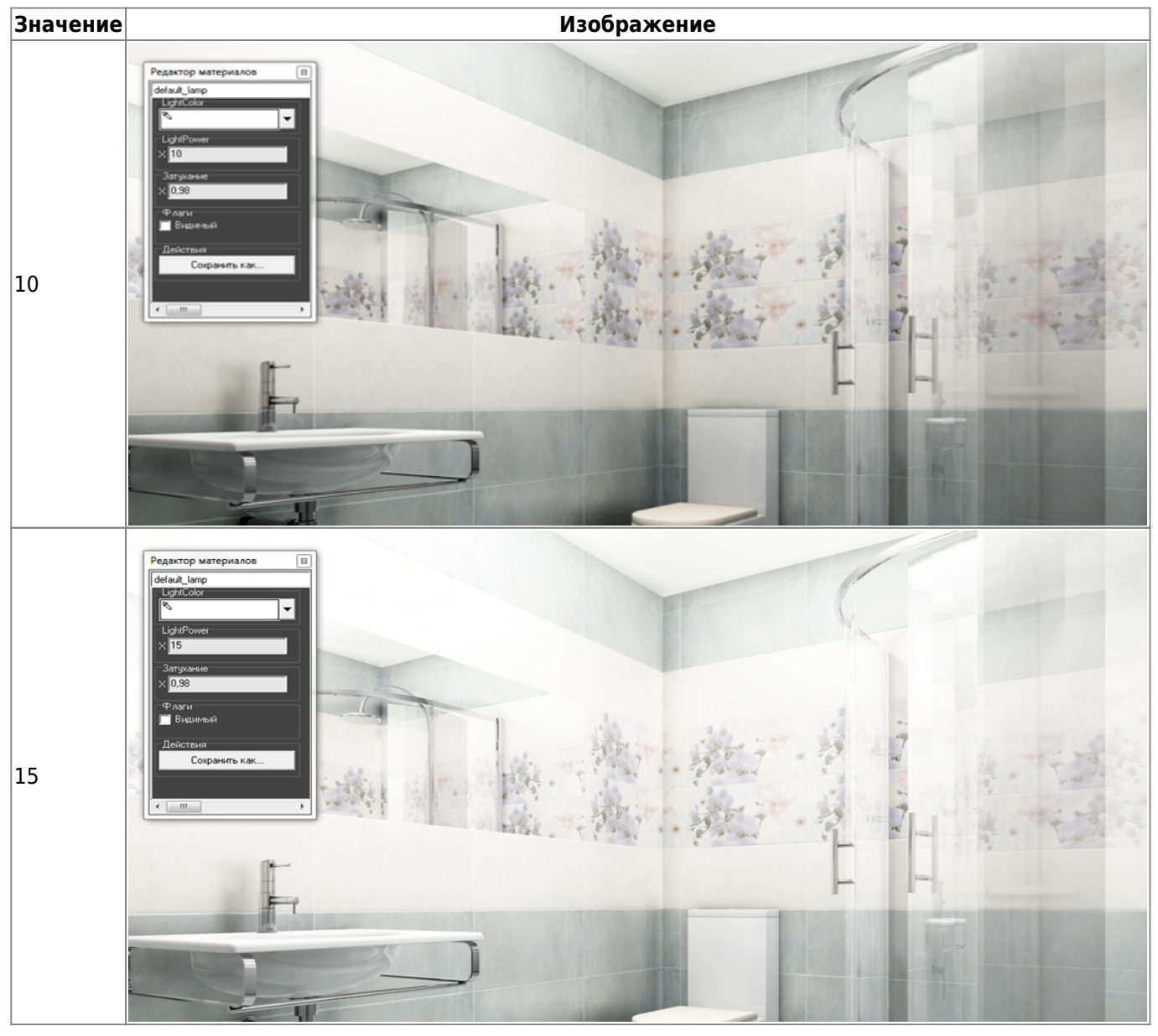

● **Затухание** – интенсивность освещения в зависимости от расстояния от источника. Чем больше это значение, тем сильнее затухание. При значении «0» изображение полностью засвечивается. «Затухание» – это квадратичное значение.

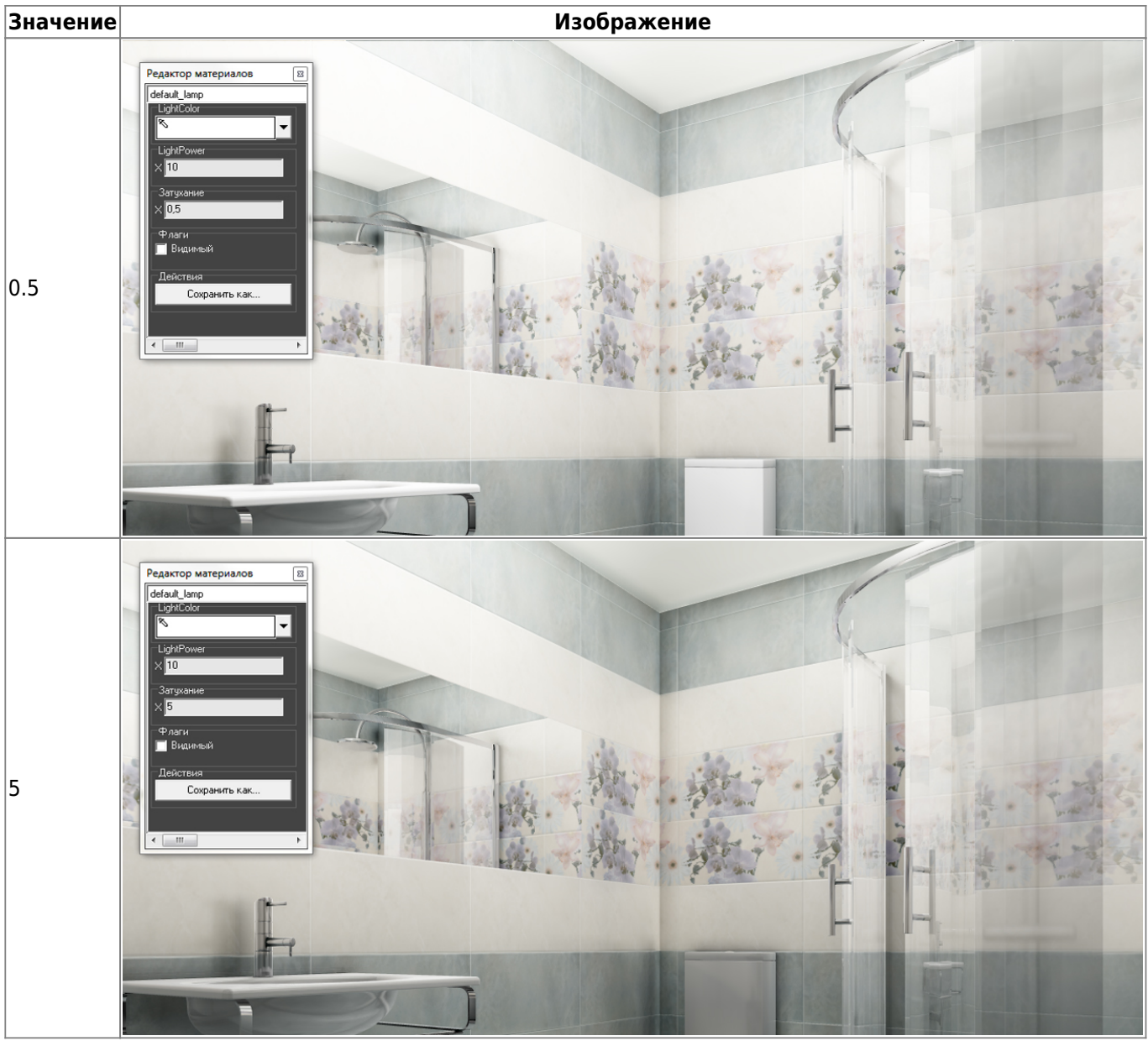

2014/07/03 16:18 · [Юлия Майн](http://3d.kerama-marazzi.com/doku.php?id=user:юлия_майн)

## **Установка источника света**

Источником света может служить какой-либо объект, например, **лампа или окно.** «Светит» в этих объектах один из назначенных материалов.

## **Установка светильника**

- 1. Выберите поверхность, относительно которой должен быть установлен объект.
- 2. Выберите в каталоге объектов нужный вам светильник, кликните дважды по нему, он будет установлен на поверхности. Закройте или сверните каталог объектов<sup>[1\)](#page--1-0)</sup>.
- 3. Скорректируйте его расположение в помещении.
- 4. Зайдите в свойства объекта (выделите объект мышью, кликните по нему **правой клавишей мыши**, выберите в контекстном меню «**Свойства**»).

5. Изучите материалы, которые применены для отображения объекта, сравните визуально с объектом. Если один из материалов отображается как «Основной» или «Тёплый» – материал-свечение уже установлен по умолчанию.

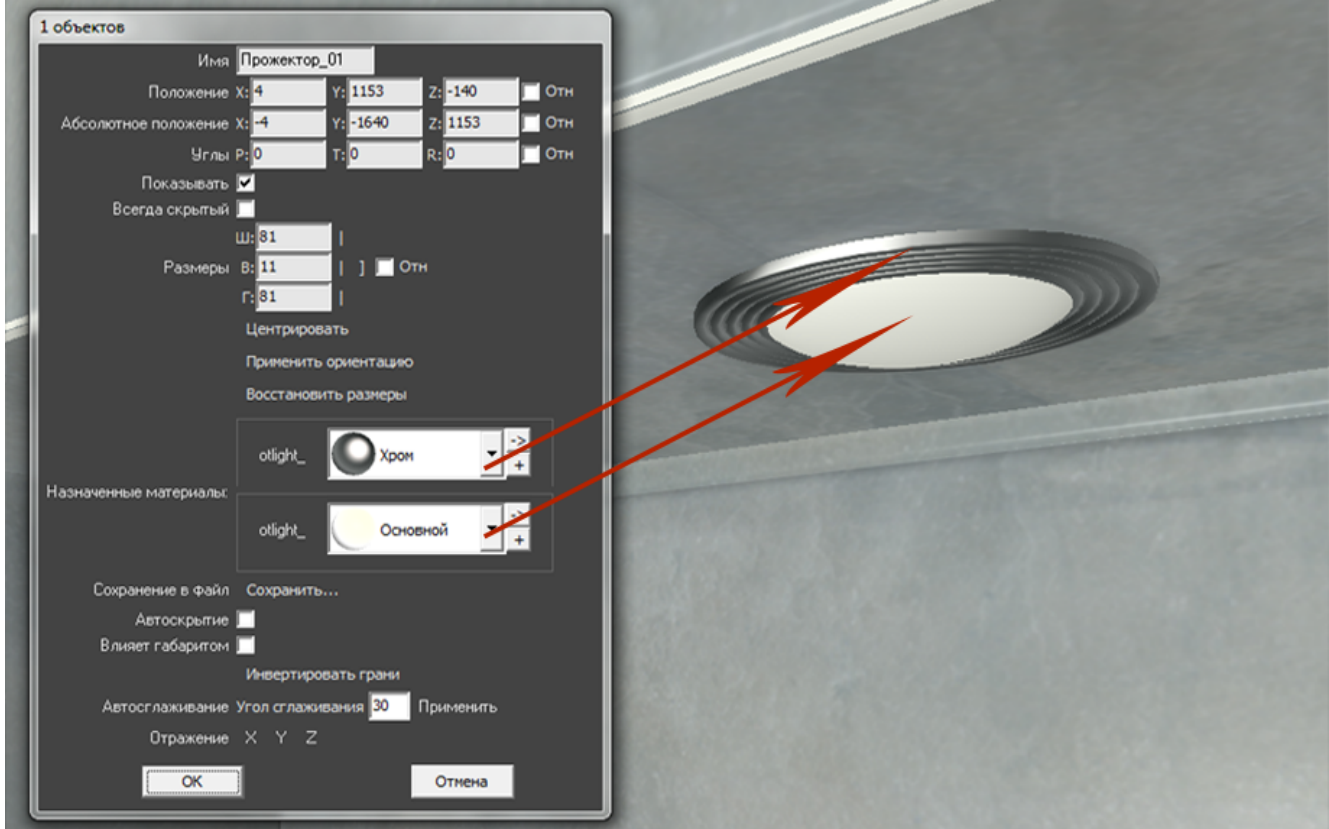

Однако если в списке объектов ни один материалов не входит в группу «Свет», посмотрите, какой из материалов относится к светящейся части (плафон, лампа накаливания или диоды), и измените материал для этой части объекта на «**Тёплый**» или «**Холодный**».

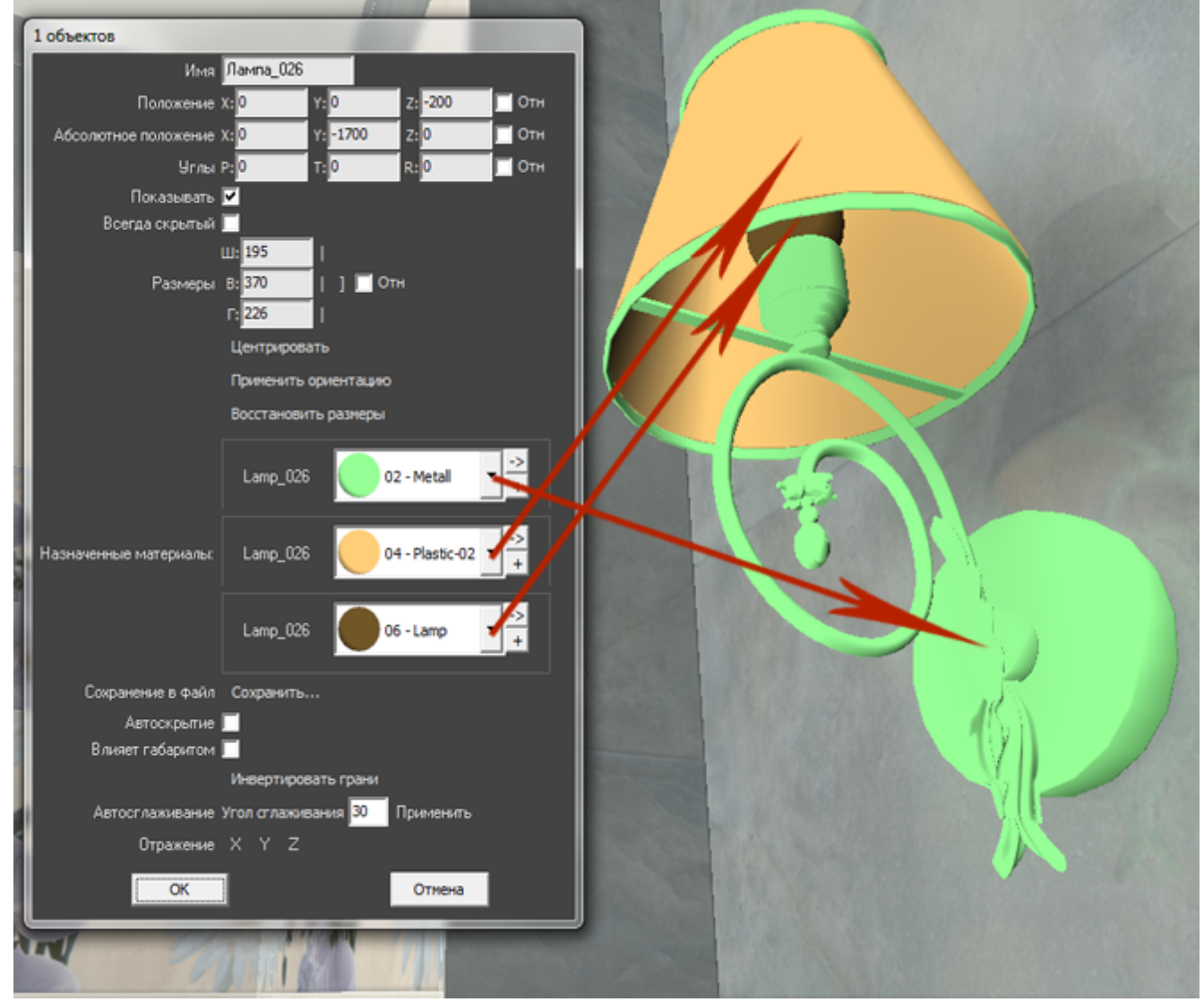

Тот же светильник с переназначенными материалами.

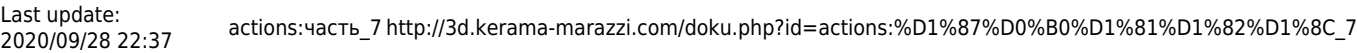

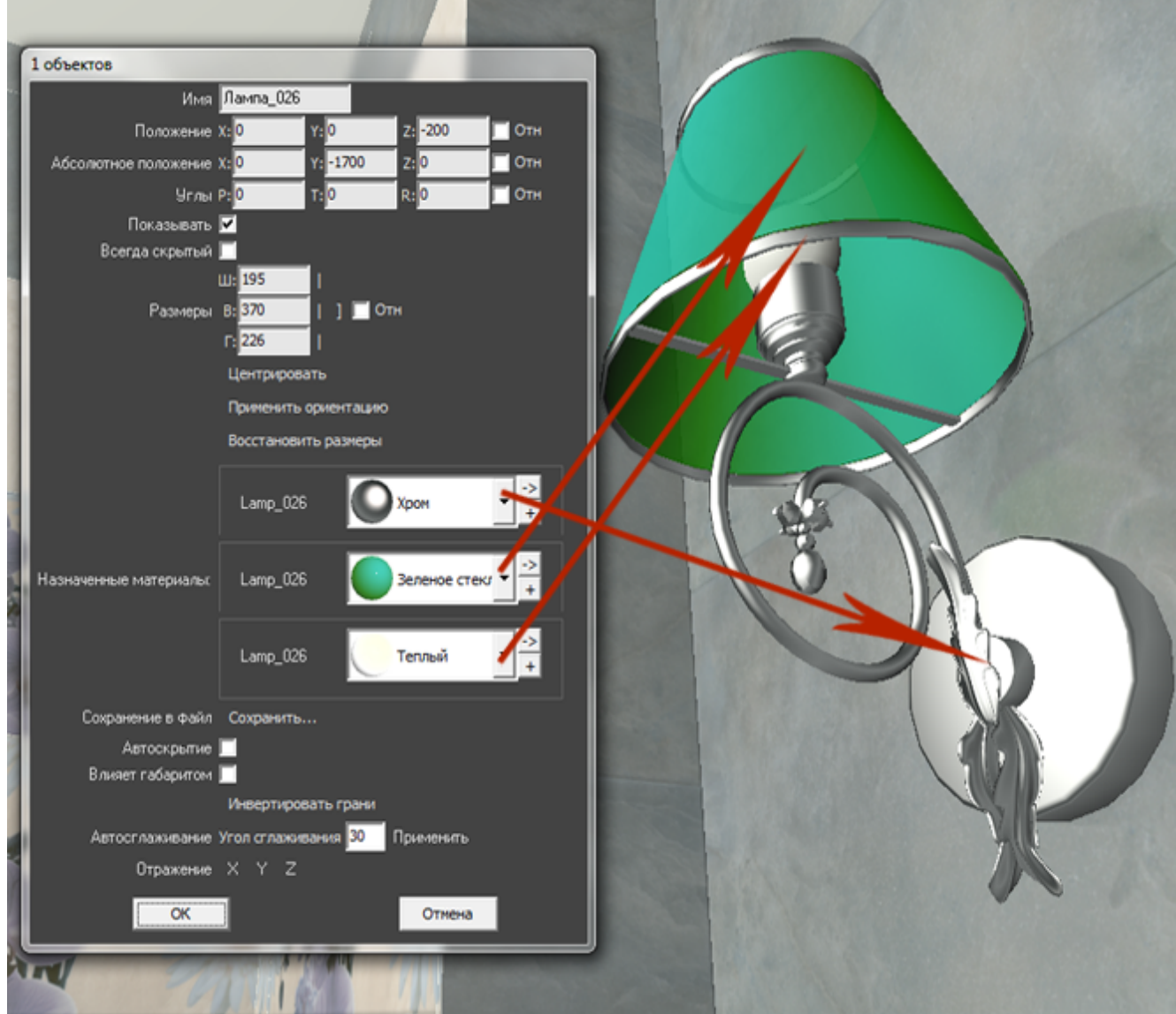

Нажмите «**ОК**» в окне свойств объекта, чтобы применить изменения.

Все материалы из группы «Свет» светятся только после обработки в модуле визуализации (рендер).

Так выглядит ниша с помещённым в неё «прожектором» после рендеринга (во вторую нишу источник света не добавлен):

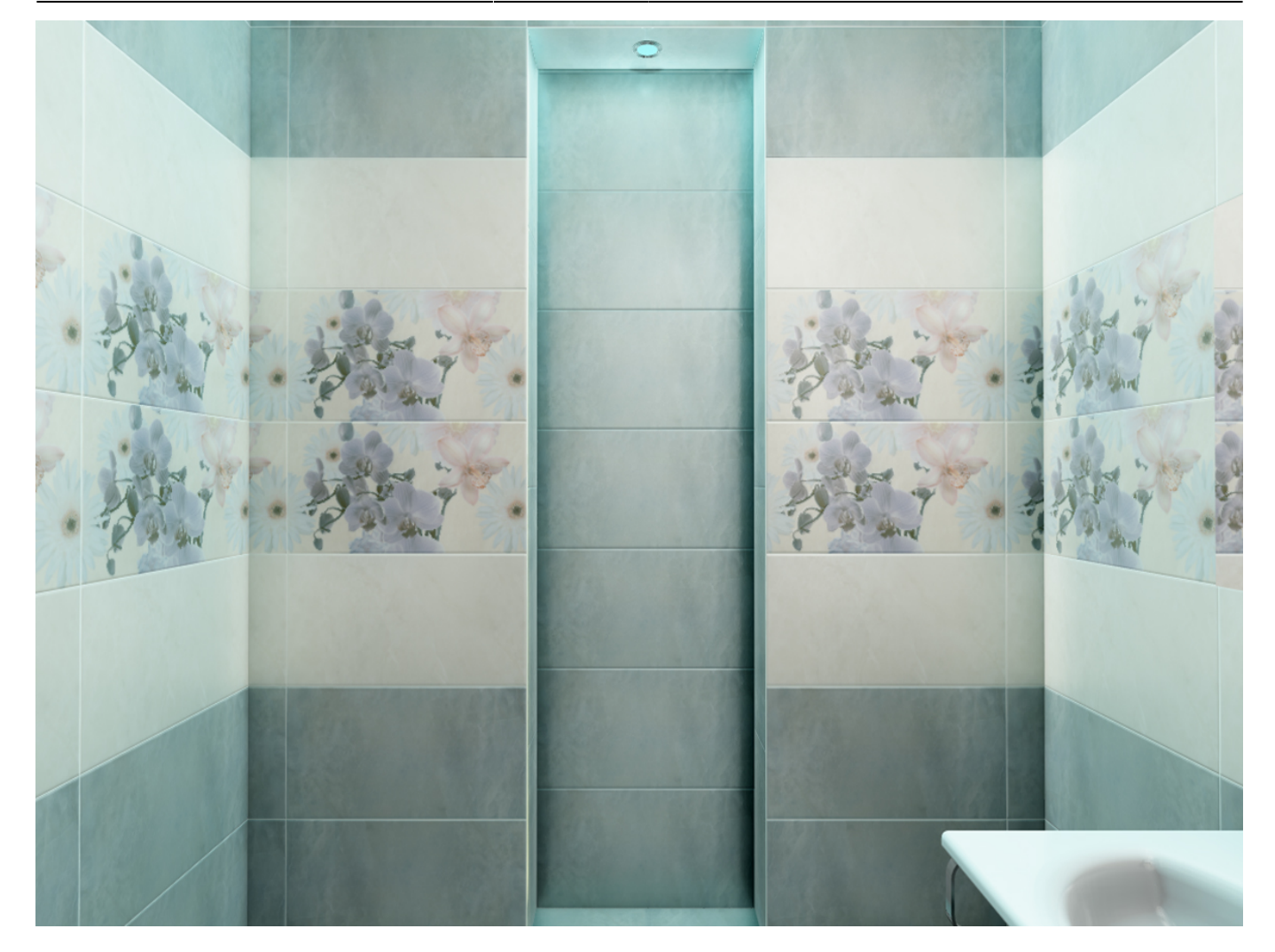

## **Установка окна**

- 1. Выберите поверхность, относительно которой должен быть установлен объект.
- 2. Выберите в каталоге объектов нужное вам окно, кликните дважды по нему, оно будет установлено на поверхности. Закройте или сверните каталог объектов $^{\text{2)}}$  $^{\text{2)}}$  $^{\text{2)}}$ .
- 3. Скорректируйте положение окна на поверхности.
- 4. Зайдите в свойства объекта (выделите объект мышью, кликните по нему **правой клавишей мыши**, выберите в контекстном меню «**Свойства**»).

Last update:<br>2020/09/28 22:37 2020/09/28 22:37 actions:часть\_7 http://3d.kerama-marazzi.com/doku.php?id=actions:%D1%87%D0%B0%D1%81%D1%82%D1%8C\_7

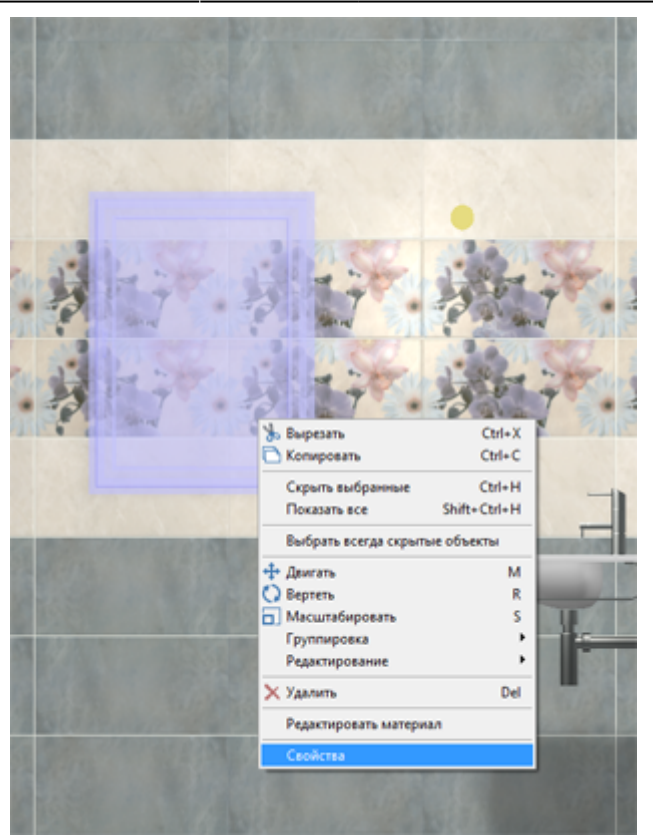

5. Измените материал из группы «Стекло» («Glass») на один из материалов группы «Свет»:

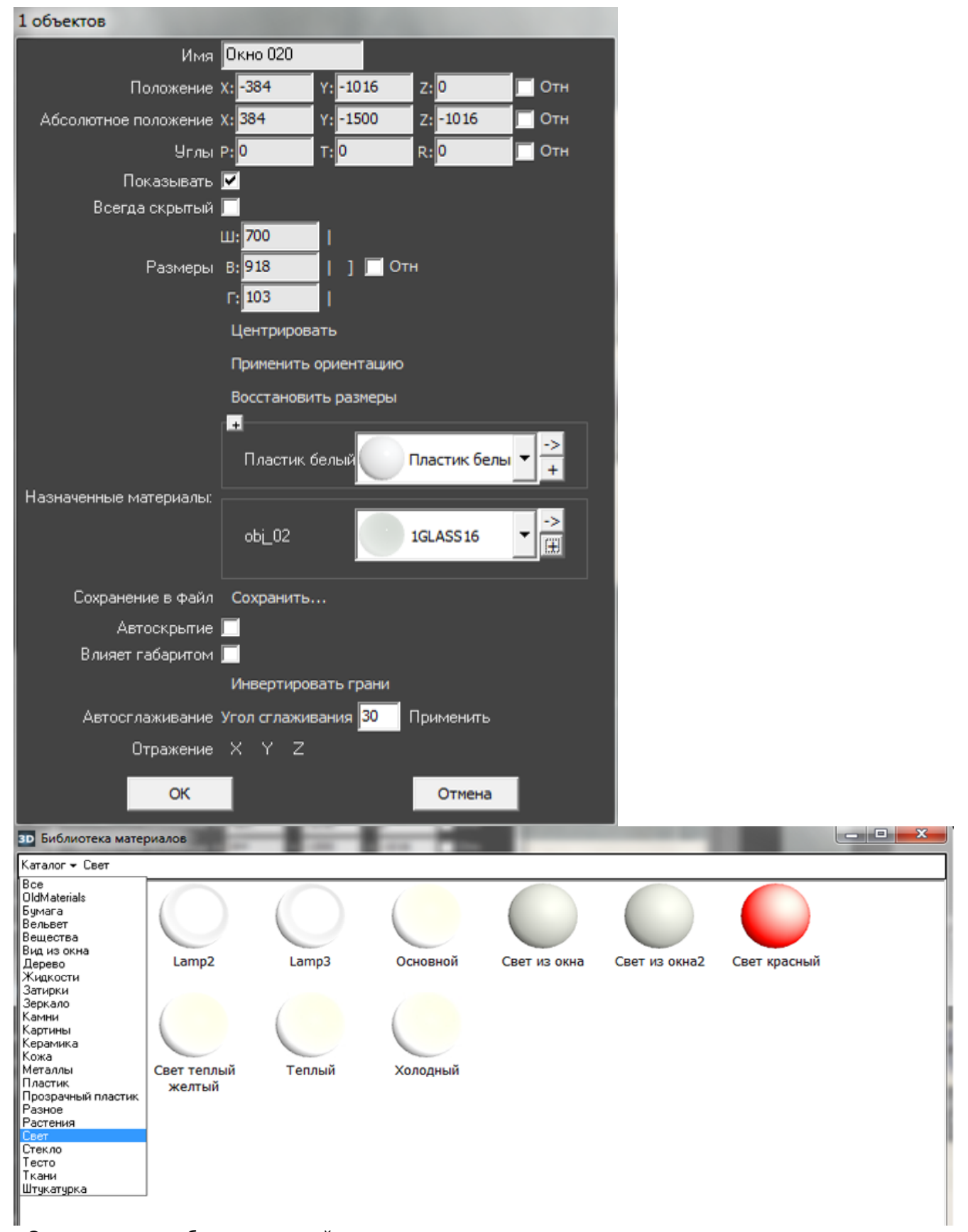

«Свет из окна» – более тусклый, его достаточно в качестве просто «иллюстрации» окна. Чтобы свет из окна был более явным, выберите «Основной». Но в таком случае, нужно будет скорректировать настройки основного источника света, иначе изображение после рендеринга окажется засвеченным, белёсым.

Нажмите «**ОК**» в окне свойств объекта, чтобы применить изменения.

Окно в режиме 3D:

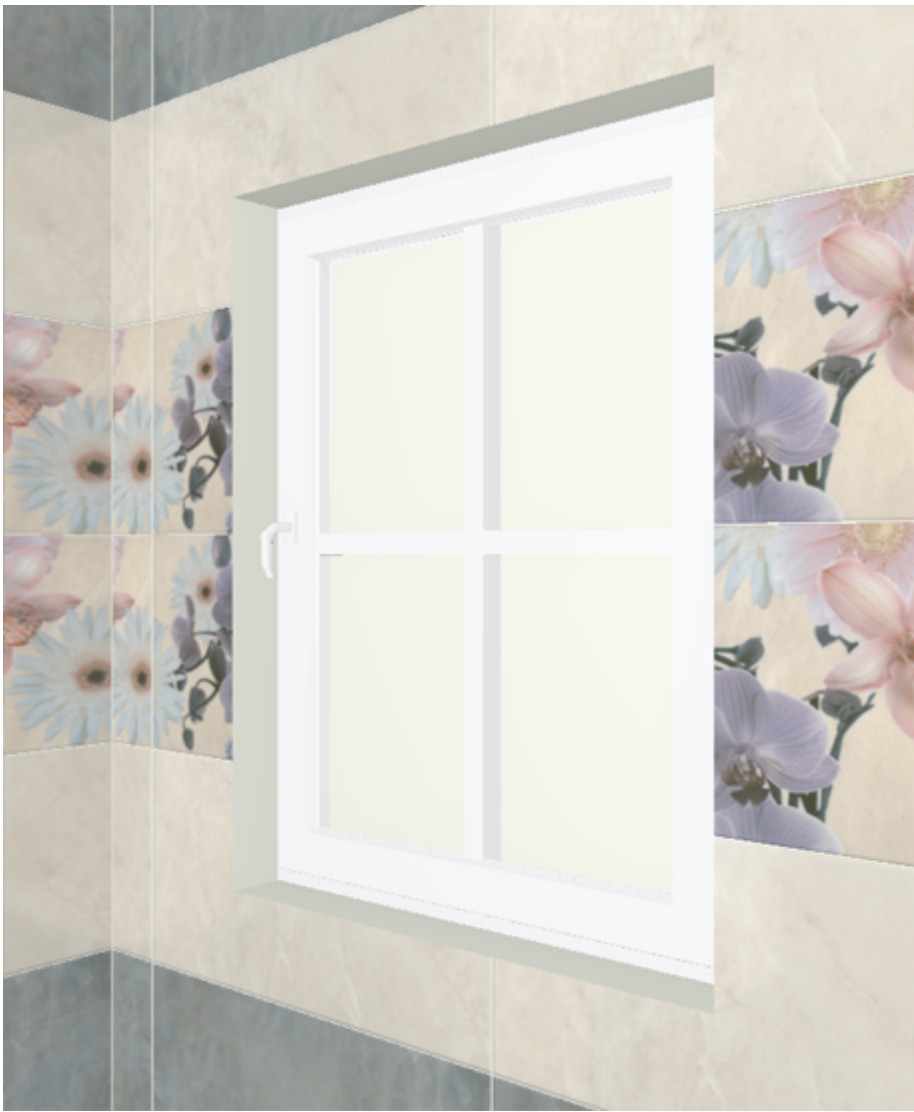

После обработки в модуле визуализации:

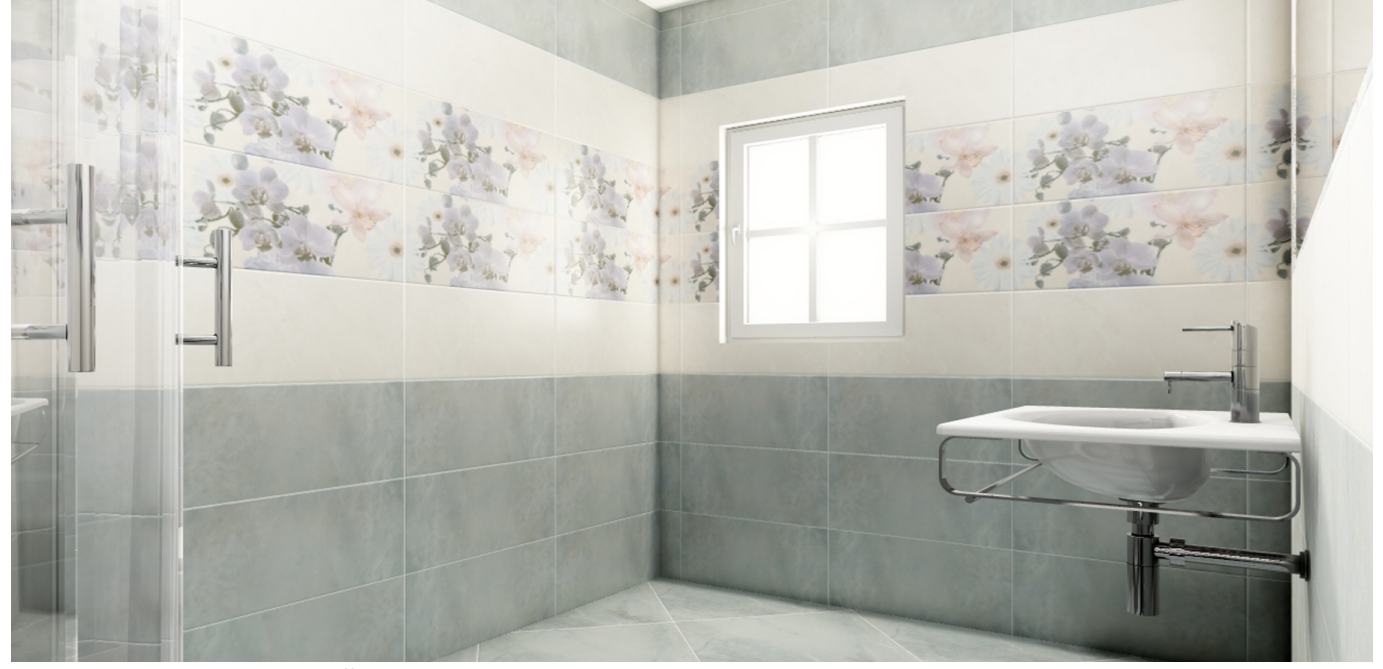

Окно, как единственный источник света:

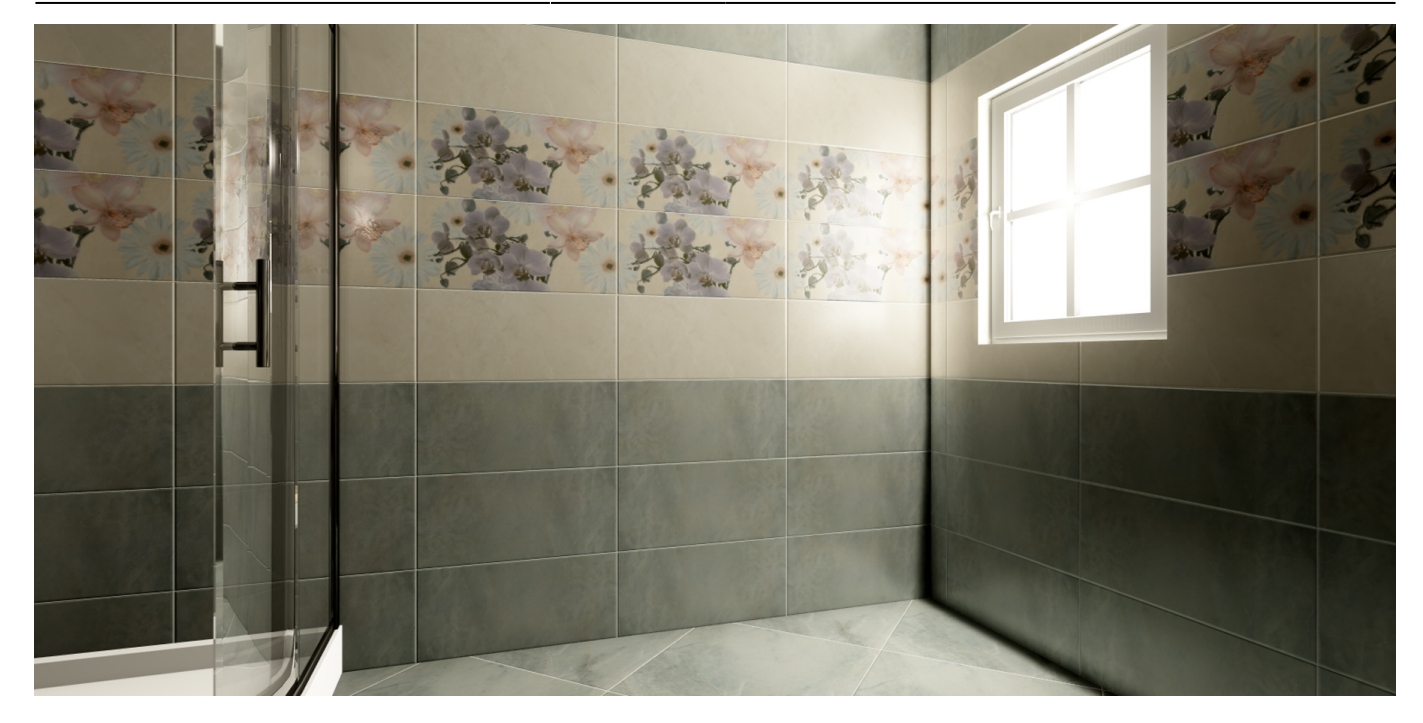

2014/07/03 16:18 · [Юлия Майн](http://3d.kerama-marazzi.com/doku.php?id=user:юлия_майн)

# <span id="page-18-0"></span>**Настройка контраста и яркости для модуля визуализации**

Настройка контрастности, яркости и гаммы расположена в режиме 3D на Панели инструментов:

Мин 0,3 Лин 0,001 Макс 10

Значения по умолчанию:

- Мин 0,1;
- Лин 0,001;
- Макс 10.

Значения «мин»/«лин»/«макс» – это динамический диапазон настройки яркости, гаммы и контрастности изображения, где «Мин» – минимальная граница диапазона и «Макс» – максимальная<sup>з)</sup>.

Значение «Мин» значительно влияет на контрастность. Чем больше это значение, тем более контрастным становится изображение. Причём зависимость между увеличением значения и отображением не линейная.

Значение «Макс» может давать сильный эффект контраста только вместе с изменением других параметров или если его значение будет значительно меньше 10. Например, при значении 7 или 12, сильных визуальных изменений не будет.

«Лин» - «линейность». Коэффициент уравнения кривой гаммы. При изменении значения от меньшего к большему (например, вместо значения 0,001 – 0,01), изображение становится более тёмным, ненасыщенным.

### Пример изображения с настройками по умолчанию:

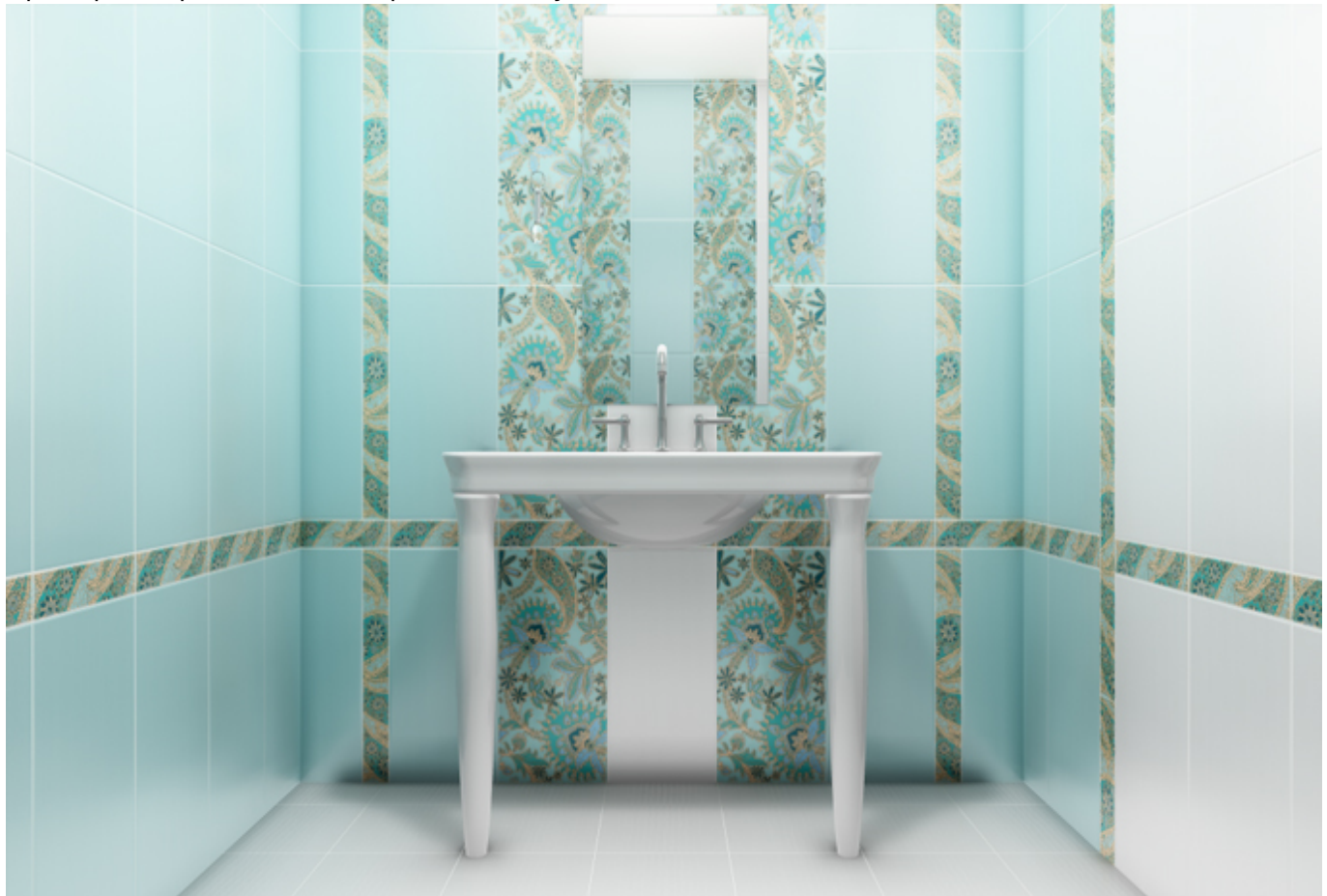

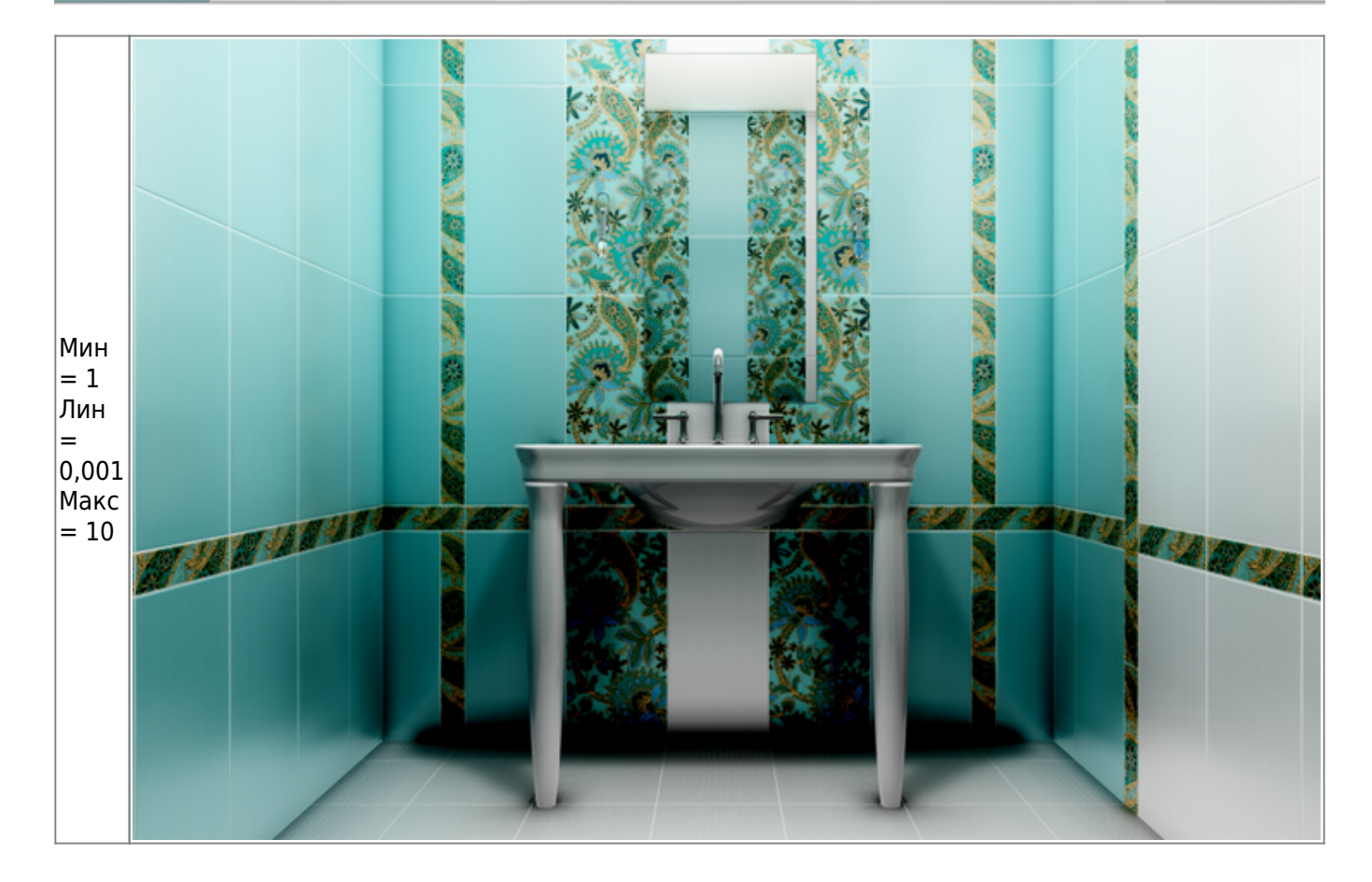

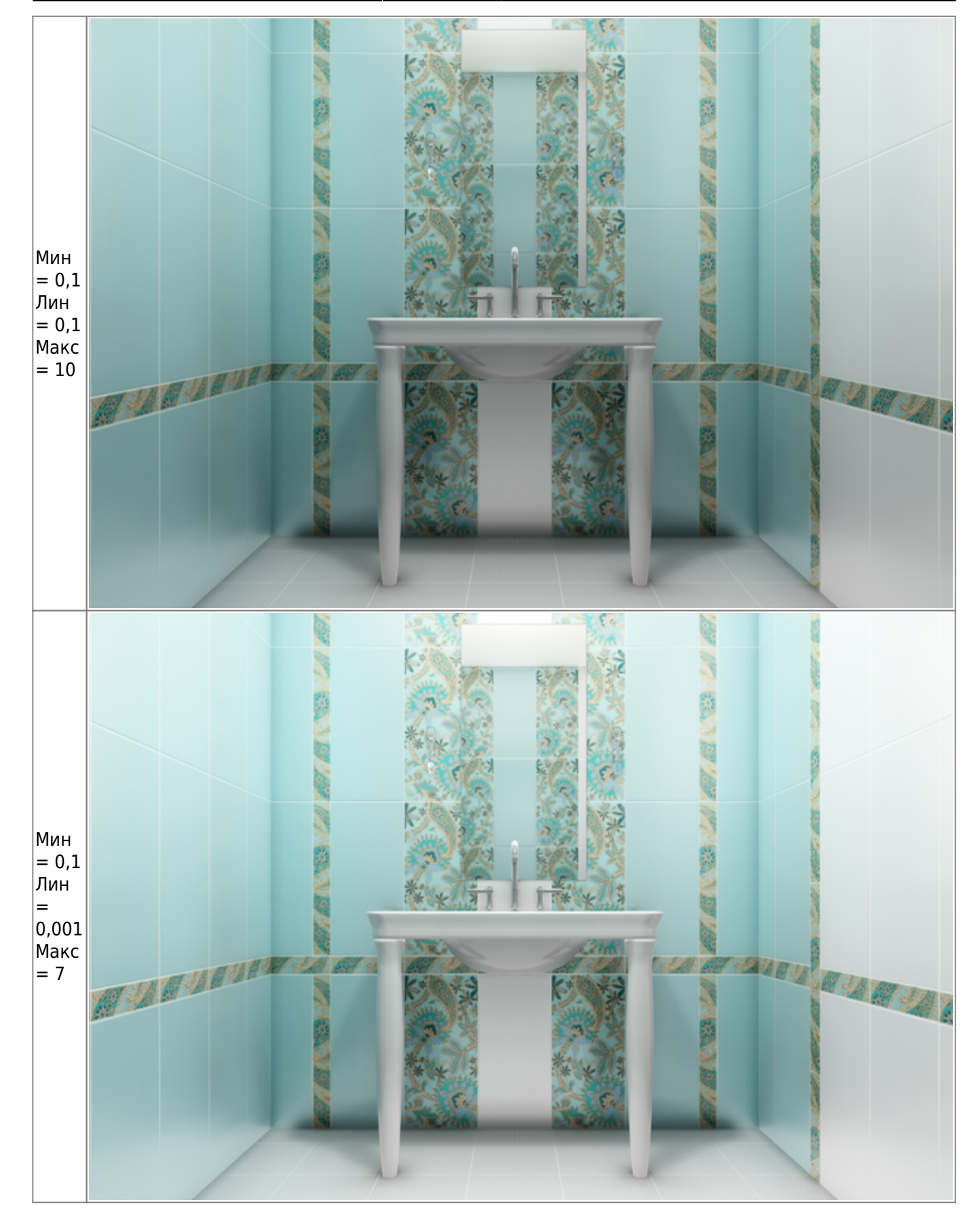

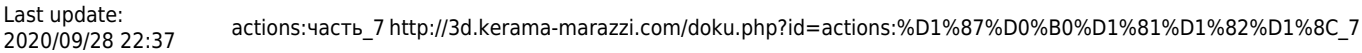

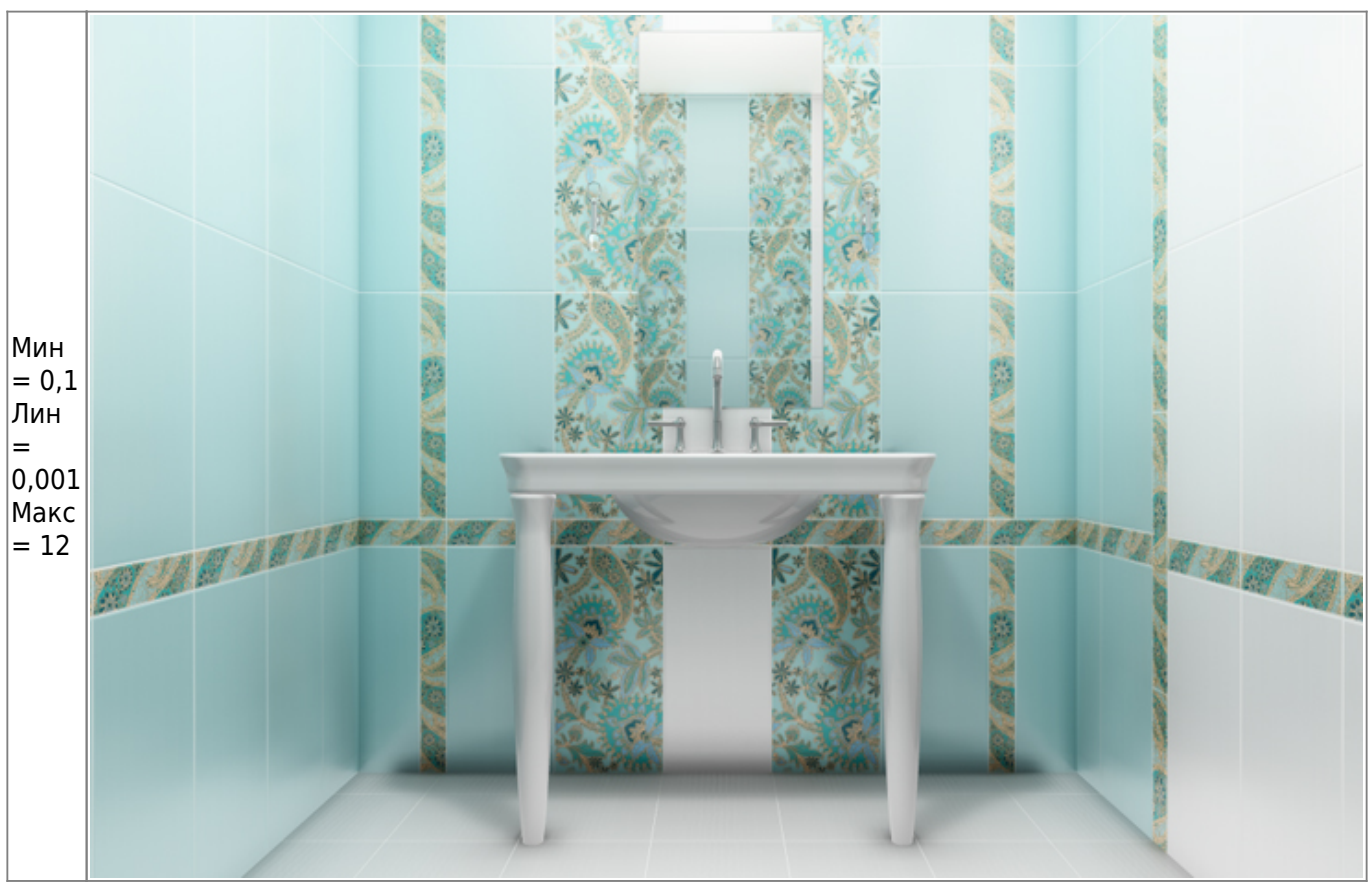

2014/07/03 23:21 · [Юлия Майн](http://3d.kerama-marazzi.com/doku.php?id=user:юлия_майн)

# **Панорама**

С помощью модуля визуализации можно создавать не только статичные изображения, но и панорамы помещений.

#### **Примеры панорам:**

• [Бежевая комната](http://www.ceramic3d.ru/pano/3/)

Прежде чем приступить к созданию панорамы, настройте [освещение](#page-4-0), [яркость и контрастность](#page-18-0) для рендеринга в режиме [3D](http://3d.kerama-marazzi.com/doku.php?id=setup:3d).

#### **Чтобы создать панораму:**

1. зайдите в Главном меню в «**Объекты**» → «**Создать панораму**»:

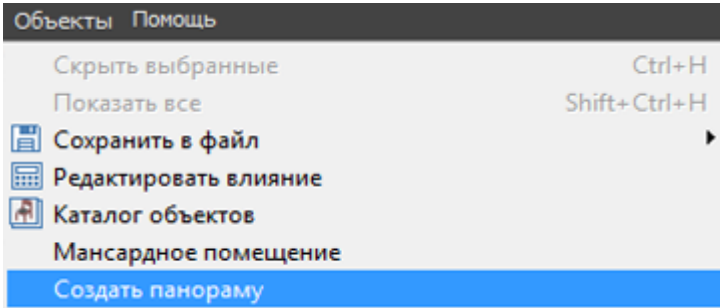

2. в открывшемся окне выберите размеры будущей панорамы. Чем больше размер, тем дольше будет процесс создания панорамы.

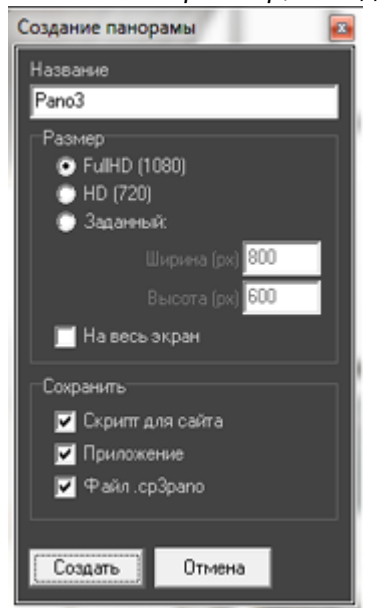

3. нажмите «**Создать**», чтобы запустить процесс.

По завершении работы модуля визуализации в вашем браузере откроется окно с изображением панорамы.

**Панорама сохраняется автоматически** в системной папке: **C:\KM3D\Panorama**

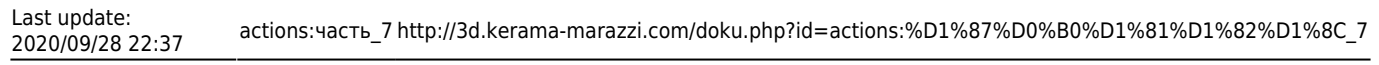

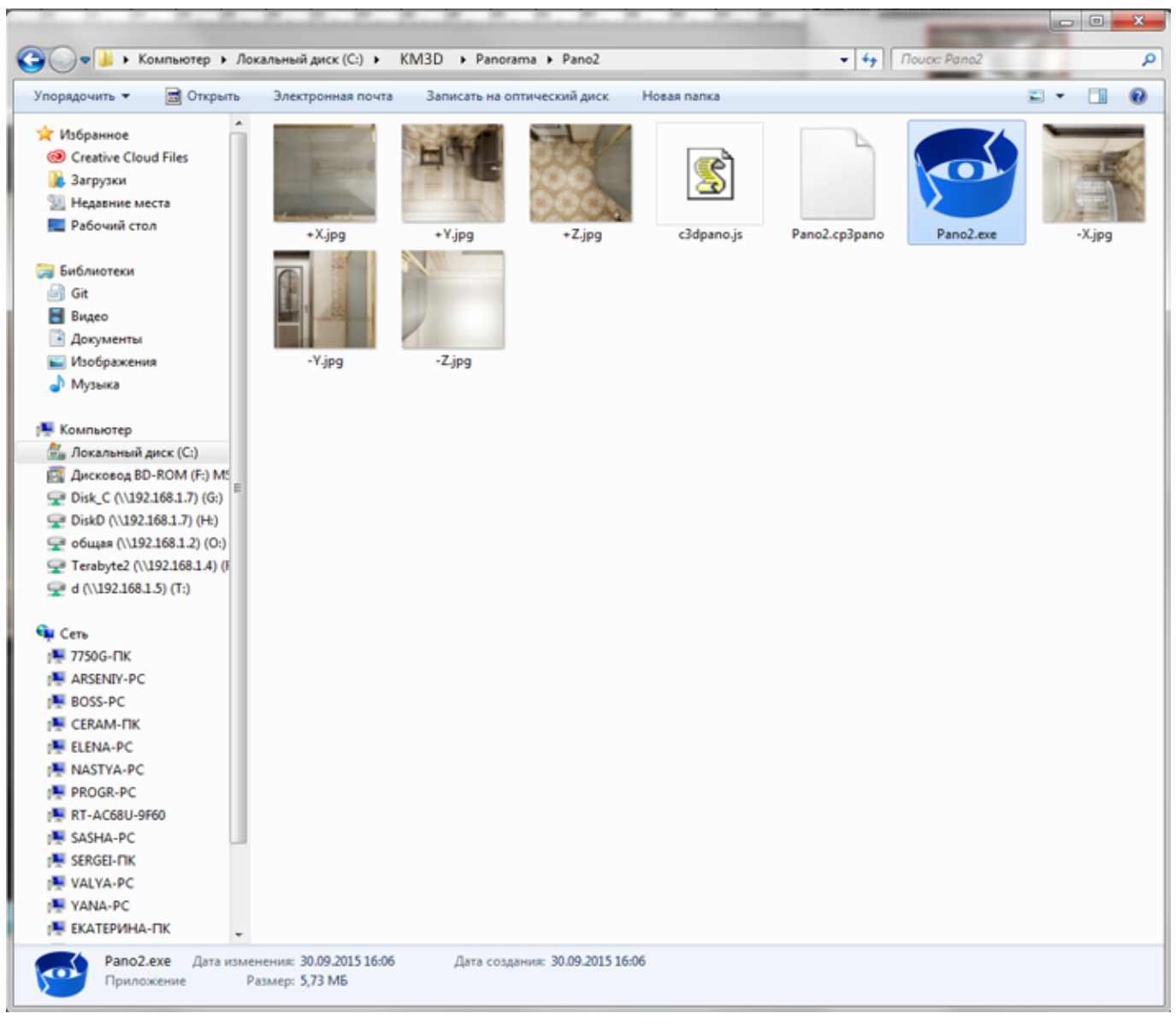

Панорамы сохраняются с расширением .is, как Файл .cp3pano и в виде приложения. 2014/08/12 11:45 · [Юлия Майн](http://3d.kerama-marazzi.com/doku.php?id=user:юлия_майн)

- <sup>[1\)](#page--1-0)</sup> , <sup>[2\)](#page--1-0)</sup> новый каталог объектов автоматически не закрывается
- [3\)](#page--1-0) коэффициенты кривой гаммы

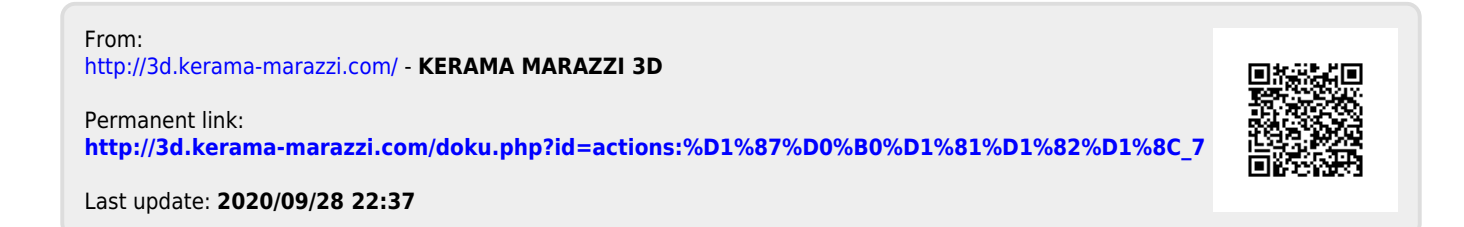